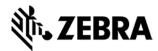

# Release Notes - Zebra MC3300R RFID Firmware PAAEES00-001-R13

## **Contents**

| Introduction                                     | 1 |
|--------------------------------------------------|---|
| Description                                      | 2 |
| Change Notes                                     | 2 |
| Component Contents                               | 3 |
| Component Version Info                           | 3 |
| Installation Requirements                        | 3 |
| Installation Instructions                        | 4 |
| Using ADB & RFID Manager to update RFID Firmware | 4 |
| Using External SD Card to update RFID Firmware   | 4 |
| Device Compatibility                             | 5 |
| Known Issues and Limitations                     | 6 |

## Introduction

Zebra MC3300R is the next generation key-based, rugged mid-range hand-held mobile computing device that supports RFID UHF tag reading and writing. MC3300R is available with a Mid-Range or Long-range antenna and offers different physical keys layouts. Running on a stable Android-O (8.1.0) OS, MC3300R offers the Zebra Value Add software solutions to enhance your Enterprise workflow.

The MC33300R contains an RFID Module and Radio that runs separate software (firmware) from the Android OS. This firmware can be updated separately from Android through 1 of 3 mechanisms

- 1. Manually through the RFID Manager Application
- 2. Programmatically through the RFID3 API (Refer to "RFD SDK for Android" on www.zebra.com/support for more information)
- Through RFID Mx 8.1 or higher using StageNow. (Refer to RFID CSP information on techdocs.zebra.com)

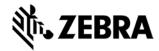

## Description

As of the writing of these release notes, the latest firmware is as follows:

Module Version: PAAEES00-001-R13

Radio Version: 2.0.34.0

This firmware was tested with the Android Oreo and Android Nougat MC3300R OS releases. Refer to the RFID Manager Application Information tab to check on whether your device is running this firmware.

## **Change Notes**

PAAEES00-001-R13

Added below countries for ETSI

Added Paraguay (PRY), Anguilla (AIA), South Africa (ZAF)

- o Channel List: 865700, 866300, 866900, 867500
- o Max power is set to MR 300 dBm & LR 297 dBm
- o Default power is set to MR 270 dBm & LR 270 dBm

Added Ukraine-License, (UKR-L)

- o Channel List: 865700, 866300, 866900, 867500
- o Max power is set to MR 300 dBm & LR 245 dBm
- o Default power is set to MR 270 dBm & LR 245 dBm

#### Added Ukraine (UKR)

- o Channel List: 865600
- o Max power is set to MR 200 dBm & LR 145 dBm
- o Default power is set to MR 200 dBm & LR 145 dBm

#### Added Morocco (MAR)

- o Channel List: 867600
- o Max power is set to MR 250 dBm & LR 195 dBm
- o Default power is set to MR 250 dBm & LR 195 dBm

#### Added below countries for FCC

#### Added Indonesia (IDN)

- o Channel List: 922500, 920750, 921750, 921250
- o Max power is set to MR 260 dBm & LR 205 dBm
- o Default power is set to MR 260 dBm & LR 205 dBm

#### Added South Africa (ZAF)

- o Channel List: 915750, 918750, 917750, 917250, 916250, 918250, 916750
- o Max power is set to MR 300 dBm & LR 245 dBm
- o Default power is set to MR 270 dBm & LR 245 dBm

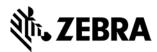

## **Component Contents**

| Super Combined Image Name    | Description                                 |
|------------------------------|---------------------------------------------|
| MC33XXR-SAAEES00-001-R13.RFD | MC3300R Signed Super Combined RFID Firmware |

## Component Version Info

| Component / Description | Version (Rev A GMS)          |
|-------------------------|------------------------------|
| Signed Super Combined   | MC33XXR-SAAEES00-001-R13.RFD |

## **Installation Requirements**

Before installing new RFID firmware, the MC3300R must have a battery charge level of 15% or higher.

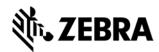

## **Installation Instructions**

The following installation instructions describe how to update MC3300R RFID firmware using the manual RFID Manager Application method only. For other methods, please refer to that methods associated documentation (RFID SDK or StageNow).

#### Using ADB & RFID Manager to update RFID Firmware

The installation instructions assume you have ADB installed on your PC (adb drivers, etc.) and your MC3300R has Developer options enabled and USB debugging ON. Instructions on HOW TO enable ADB is also captured in user guide.

- 1. Connect the MC3300R to the PC using the USB data cable or through the cradle.
- 2. You may need to pull down the top menu and if you see "USB for charging", touch it and then change it to "File transfers".
- 3. Open Command Prompt, run "adb devices" and check to see if you are able to see the device's serial number.

If yes, proceed to next step

If not please fix PC adb support or install using an External SD Card.

- You may also get a pop up on your PC (Win 7) that you will be connected as a Portable MediaPlayer. This can be ignored.
- 5. Download RFID firmware file.
  - a. With your Command Prompt, type "adb push <firmware file from content section> /sdcard". Note: This step assumes your command prompt path includes the firmware file to be downloaded.
- 6. Launch RFID Manager Application on the MC3300R device and click the Firmware Update tab.
- 7. Click the Browse Folder icon and locate the firmware file that was downloaded to the device through adb. This file will be located under "sdcard0". Once the file is selected the application will return to the main Firmware Update screen.
- 8. Click the "Update" button to begin the firmware download process. Depending on how many components need updating the process can take 5 minutes or longer. During the update...
  - a. RFID Manager will display that Firmware Update is in progress and the Android Notification bar will be updated with information on the component being downloaded and the progress associated with that download.
- After the update completes, you can check the RFID Module and Radio versions by clicking the Information Tab in RFID Manager.

## Using External SD Card to update RFID Firmware

- 1. Download RFID firmware file to your External SD card using your PC and then remove it from the PC card reader
- 2. Install the External SD card into the MC3300R device by removing the battery and inserting it into the card connector. Once complete, reinsert the battery.
- 3. Launch RFID Manager Application on the MC3300R device and click the Firmware Update tab.
- 4. Click the Browse Folder icon and locate the firmware file on the External SD card. This file will be located under "sdcard1". Once the file is selected the application will return to the main Firmware Update screen.

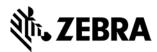

- 5. Click the "Update" button to begin the firmware download process. Depending on how many components need updating the process can take 5 minutes or longer. During the update...
  - a. RFID Manager will display that Firmware Update is in progress and the Android Notification bar will be updated with information on the component being downloaded and the progress associated with that download.
- 6. After the update completes, you can check the RFID Module and Radio versions by clicking the Information Tab in RFID Manager.

## **Device Compatibility**

MC3300R RFID Firmware Releases have been approved for use on the following devices.

| Device Part Number | Operating System |
|--------------------|------------------|
| MC333R-GI3HA4CN    | Android N or O   |
| MC333R-GI4HA4CN    | Android N or O   |
| MC339R-GE3HA4CN    | Android N or O   |
| MC339R-GE4HA4CN    | Android N or O   |
| MC339R-GF3HA4CN    | Android N or O   |
| MC339R-GF4HA4CN    | Android N or O   |
| MC333R-GI3HA4EU    | Android N or O   |
| MC339R-GE4HA4EU    | Android N or O   |
| MC333R-GI3HA4IL    | Android N or O   |
| MC339R-GF3HA4IL    | Android N or O   |
| MC339R-GF4HA4IL    | Android N or O   |
| MC333R-GI2HA4IL    | Android N or O   |
| MC333R-GI4HA4IL    | Android N or O   |
| MC333R-GI3HA4US    | Android N or O   |
| MC333R-GI2HG4EU    | Android N or O   |
| MC333R-GI3HG4EU    | Android N or O   |
| MC333R-GI4HG4EU    | Android N or O   |
| MC339R-GE2HG4EU    | Android N or O   |
| MC339R-GE3HG4EU    | Android N or O   |
| MC339R-GE4HG4EU    | Android N or O   |
| MC339R-GF2HG4EU    | Android N or O   |
| MC339R-GF3HG4EU    | Android N or O   |
| MC339R-GF4HG4EU    | Android N or O   |
| MC333R-GI3HG4IN    | Android N or O   |
| MC333R-GI4HG4IN    | Android N or O   |
| MC339R-GF4HG4IN    | Android N or O   |
|                    |                  |

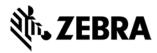

| MC333R-GI2HG4US | Android N or O |
|-----------------|----------------|
| MC333R-GI3HG4US | Android N or O |
| MC333R-GI4HG4US | Android N or O |
| MC339R-GE2HG4US | Android N or O |
| MC339R-GE3HG4US | Android N or O |
| MC339R-GE4HG4US | Android N or O |
| MC339R-GF2HG4US | Android N or O |
| MC339R-GF3HG4US | Android N or O |
| MC339R-GF4HG4US | Android N or O |
| MC333R-GI2HG4JP | Android N or O |
| MC333R-GI3HG4JP | Android N or O |
| MC333R-GI4HG4JP | Android N or O |
| MC333R-GI3HG4WR | Android N or O |
| MC333R-GI4HG4WR | Android N or O |
| MC339R-GE3HG4WR | Android N or O |
| MC339R-GE4HG4WR | Android N or O |
| MC339R-GF3HG4WR | Android N or O |
| MC339R-GF4HG4WR | Android N or O |
| MC333R-GI4HG4FT | Android N or O |
| MC339R-GE4HG4FT | Android N or O |
| MC339R-GF4HG4FT | Android N or O |

# **Known Issues and Limitations**